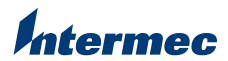

**Technologies Corporation** 6001 36th Avenue WestEverett, WA 98203  $II \subseteq \Delta$ 

www.intermec.com

© 2003 Intermec Technologies Corp. All Rights Reserved

Jeode JVM Installation Instructions \*073598-001\*

P/N 073598-001

## *Intermec*

## **Jeode JVM Installation Instructions**

These instructions explain how to install the Jeode JVM on the 700 Series Color Mobile Computer. Please read these instructions thoroughly before proceeding.

There are two ways to install the JVM on the 700 Color:

- If you have an ActiveSync connection with the 700 Color, you can run the installation directly from the Jeode JVM CD. The connection does not need to be open when you install from the CD. To use this method, see the next procedure.
- If you have installed the AutoRun system on the 700 Color, you can copy the Jeode JVM CAB file to the 700 Color and use AutoRun to install the CAB file during a warm or cold boot. This method is useful if you wish to install the JVM on several 700s at the same time via FTP. To use this method, see "To install the JVM using AutoRun" later in these instructions.

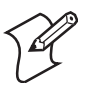

**Note:** AutoRun can be found on the *700 Series Color Software Tools CD* (P/N 235-099-001). For more information on using AutoRun, see the *700 Color Software Tools User's Manual* on the Tools CD.

You can download the Software Tools CD contents at www.intermec.com. Choose Service & Support > Developer Support > 700 Color Support > Software Upgrades. To order a Tools CD, contact your Intermec sales representative.

## **To install the JVM using ActiveSync**

- **1** Browse to LICPAK.TXT on the PAK Diskette and note the Software Key.
- **2** Place the Jeode JVM CD into the CD-ROM drive of your desktop PC. The Installation Wizard main screen appears.

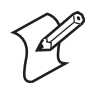

**Note:** If the Installation Wizard does not start, run SETUP.EXE in the root directory of the CD.

- **<sup>3</sup>**Click Next. The Intermec License Control dialog box appears.
- **<sup>4</sup>**Enter the Software Key in the entry field and click Next. The installation continues and the main screen for the JeodeForCE Installation Wizard appears.
- **5** Follow the prompts to continue the installation and accept the license agreement.
	- If you have an open ActiveSync connection with the 700 Color, the Installing Applications dialog box appears. Click Yes to clear the message box and continue the installation. The Jeode JVM CAB file is installed on the 700 immediately.
	- If you do not have an open ActiveSync connection with the 700 Color, the Pending Application Install message appears. Click OK to clear the message. The CAB file will be installed on the 700 the next time a connection is opened.
- **6** Follow the prompts to complete the installation.

After installing the JVM, see the readme.htm file in the JeodeForCEInstaller directory for more information.

## **To install the JVM using AutoRun**

- **<sup>1</sup>**Make sure you do not have an open ActiveSync connection to the 700 Color.
- **2** Browse to LICPAK.TXT on the PAK Diskette and note the Software Key.
- **<sup>3</sup>**Place the Jeode JVM CD into the CD-ROM drive of your desktop PC. The Installation Wizard main screen appears.

**Note:** If the Installation Wizard does not start, run SETUP.EXE in the root directory of the CD.

**<sup>4</sup>**Click Next. The Intermec License Control dialog box appears.

- **<sup>5</sup>**Enter the Software Key in the entry field and click Next. The installation continues and the main screen for the JeodeForCE Installation Wizard appears.
- **<sup>6</sup>**Follow the prompts to continue the installation and accept the license agreement. The Pending Application Install message appears.
- **<sup>7</sup>**Click OK to clear the message and follow the prompts to finish the installation.
- **8** Browse to C:\Program Files\Insignia Solutions PLC\ JeodeForCEInstaller.
- **<sup>9</sup>**Locate JeodeRuntime.PPC300\_2577.CAB and change the file properties to read-only.
- **<sup>10</sup>**Use a method other than ActiveSync (such as FTP) to copy the CAB file to the appropriate storage media for your AutoRun system on the 700 Color.
- **11** Warm or cold boot the 700 Color. AutoRun installs the CAB file.

For more information, see the readme.htm file in the JeodeForCEInstaller directory.